# GroupWise WebAccess Rasic Interface

QUICK START

# Using the GroupWise WebAccess Basic Interface

Use the GroupWise<sup>®</sup> 7 WebAccess Basic interface to access your GroupWise mailbox with your WAP wireless phone. After your system administrator installs GroupWise 7 WebAccess, you can read and compose mail, appointments, and tasks, view the address book, search for documents, and much more, all from the convenience of your wireless phone.

### CONNECTING TO GROUPWISE

- 1 Select Data Mode or Browser Mode on your phone.
- 2 Enter the following URL: http://web\_server\_name/gw/webacc. You can get the name of your Web server from your system administrator.
  - **TIP:** Follow the instructions in your phone's documentation to add this URL to your *Favorites* or *Bookmarks* so you don't have to type the URL every time you log in.
- 3 Type your user ID and password, then select Login.

### CHECKING YOUR MAIL

- 1 Connect and log in to GroupWise, or if you are already logged in, go to the main menu.
- 2 Select Mail
- 3 Press the scroll keys on your phone to scroll through your list of messages.

Ten messages are displayed on your phone screen at a time. To see an additional ten messages, select *Display Next*.

To see a previous set of messages, use the Back button in the browser.

To check for new messages, select *Update*.

To return to a previous screen, use the Back button in the browser.

To check messages in a different folder, select *Change folder*, then select the folder to change to.

4 To read a message, select the subject of the message.

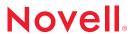

New messages are marked with an asterisk (\*). High priority messages are marked with an exclamation point (!). The number of attachments is indicated in the message header.

### SENDING A MAIL MESSAGE

1 Connect and log in to GroupWise, or if you are already logged in, go to the main menu.

To return to a previous screen, press your phone's Back key.

2 Select Compose.

O

To insert a name from the Address Book, see Using the Address Book below.

- 3 If the *Type* field does not display *Mail*, select *Type* > *Mail*.
- 4 Select *To*, then type the GroupWise usernames or e-mail addresses of the recipients. Separate names with a semicolon (;). Press the left soft key to select *OK*.

Press the right soft key to change your keypad to the uppercase letters, lowercase letters, or symbols you need.

- **5** Select *Subject*, type the subject text, then press the left soft key to select *OK*.
- **6** Select *Message*, type the message text, then press the left soft key to select *OK*.
- 7 Press the right soft key to select Send.

### SENDING AN APPOINTMENT

1 Connect and log in to GroupWise, or if you are already logged in, go to the main menu.

To return to a previous screen, press your phone's Back key.

2 Select Compose.

or

To insert a name from the Address Book, see Using the Address Book below.

- **3** If the *Type* field does not display *Appointment*, select *Type > Appointment*.
- 4 Select *To*, then type the GroupWise usernames or e-mail addresses of the recipients. Separate names with a semicolon (;). Press the left soft key to select *OK*.

Press the right soft key to change your keypad to the uppercase letters, lowercase letters, or symbols you need.

- 5 Select Start Date, type the date in the format shown, then press the left soft key to select OK.
- 6 Select *Time*, type the time in the format shown, then press the left soft key to select *OK*.
- 7 Select Duration, then select Minutes, Hours or Days.
- **8** If you don't want the default value of 1, delete the 1 and type a number, then press the left soft key to select *OK*.

- 9 Select Location, type the location text, then press the left soft key to select OK.
- **10** Select *Subject*, type the subject text, then press the left soft key to select *OK*.
- 11 Select *Message*, type the message text, then press the left soft key to select *OK*.
- 12 Press the right soft key to select Send.

### SENDING A TASK

1 Connect and log in to GroupWise, or if you are already logged in, go to the main menu.

To return to a previous screen, press your phone's Back key.

2 Select Compose.

or

To insert a name from the Address Book, see Using the Address Book below.

- 3 If the Type field does not display Task, select Type > Task.
- **4** Select *To*, then type the GroupWise usernames or e-mail addresses of the recipients. Separate names with a semicolon (;). Press the left soft key to select *OK*.

Press the right soft key to change your keypad to the uppercase letters, lowercase letters, or symbols you need.

- 5 Select Start Date, type the date in the format shown, then press the left soft key to select OK.
- 6 Select Due Date, type the date in the format shown, then press the left soft key to select OK.
- 7 Select Priority, type a priority such as 1, 2, A1, B1, etc., then press the left soft key to select OK.
- 8 Select Subject, type the subject text, then press the left soft key to select OK.
- 9 Select Message, type the message text, then press the left soft key to select OK.
- 10 Press the right soft key to select Send.

### SENDING A NOTE

1 Connect and log in to GroupWise, or if you are already logged in, go to the main menu.

To return to a previous screen, press your phone's Back key.

2 Select Compose.

or

To insert a name from the Address Book, see Using the Address Book below.

- 3 If the Type field does not display Note, select Type > Note.
- **4** Select *To*, then type the GroupWise usernames or e-mail addresses of the recipients. Separate names with a semicolon (;). Press the left soft key to select *OK*.

Press the right soft key to change your keypad to the uppercase letters, lowercase letters, or symbols you need.

- 5 Select Date, type the date in the format shown, then press the left soft key to select OK.
- 6 Select Subject, type the subject text, then press the left soft key to select OK.
- 7 Select Message, type the message text, then press the left soft key to select OK.
- 8 Press the right soft key to select Send.

### SENDING A PHONE MESSAGE

1 Connect and log in to GroupWise, or if you are already logged in, go to the main menu.

To return to a previous screen, press your phone's Back key.

2 Select Compose.

or

To insert a name from the Address Book, see Using the Address Book below.

- **3** If the *Type* field does not display *Phone*, select *Type* > *Phone*.
- **4** Select *To*, then type the GroupWise usernames or e-mail addresses of the recipients. Separate names with a semicolon (;), Press the left soft key to select *OK*.

Press the right soft key to change your keypad to the uppercase letters, lowercase letters, or symbols you need.

- **5** Select *Caller*, type the caller's name, then press the left soft key to select *OK*.
- 6 Select Company, type the company name, then press the left soft key to select OK.
- 7 Select *Phone*, type the caller's phone number, then press the left soft key to select *OK*.
- 8 Select Message, type the message text, then press the left soft key to select OK.
- **9** Press the right soft key to select *Send*.

### CHANGING YOUR PASSWORD

- 1 Connect and log in to GroupWise, or if you are already logged in, go to the main menu.
- 2 Select Options > Set Password.
- 3 Type your old password, then press the left soft key to select OK.
- 4 Type your new password, then press the left soft key to select OK.
- **5** Type your new password again, then press the left soft key to select *OK*.
- **6** Press the left soft key to select *Done*.

### Using the Address Book

1 Connect and log in to GroupWise, or if you are already logged in, go to the main menu.

To return to a previous screen, press your phone's Back key.

- 2 Select Address Book
- **3** To display an entire address book, select *Book*, press the address book number, then press the right soft key to select *Find*. Skip to Step 8.

٥r

Follow Step 4 through Step 7 to search for a particular name.

- 4 Select Book, then press the address book number.
- 5 Select Last, type the last name, then press the left soft key to select OK.
- 6 Select First, type the first name, then press the left soft key to select OK.
- 7 Press the right soft key to select Find.
- 8 Press the number of the name you wish to select.
- **9** Select *Call* to switch to voice mode and call the person. Depending on your phone, you might have several other options to select from before the call is placed.

or

Select *E-mail* to switch to a mail message with this name inserted in the *To* field.

or

Select Details to see additional Address Book information about this user.

# DELETING A MESSAGE

- 1 Open the message you want to delete.
- 2 Press the right soft key to select Opts, then select Delete.

If you are deleting a message from your Sent Items folder, select Delete From My Mailbox.

### REPLYING TO A MESSAGE

- 1 Open the message you want to reply to.
- 2 Press the right soft key to select Opts.
- 3 Select Reply.

or

Select Reply to All. (You cannot modify the recipient list.)

4 Follow Step 4, Step 6, and Step 7 in "Sending a Mail Message" on page 2.

### FORWARDING A MESSAGE

- 1 Open the message you want to forward.
- 2 Press the right soft key to select Opts, then select Forward.

3 Follow Step 4, Step 6, and Step 7 in "Sending a Mail Message" on page 2.

### RETRACTING A MESSAGE

1 Connect and log in to GroupWise, or if you are already logged in, go to the main menu.

To return to a previous screen, press your phone's Back key.

- 2 Select Mail.
- 3 Press the right soft key to select Opts, then select Change Folder.
- 4 Select Sent Items, then press the message number.
- 5 Press the right soft key to select Opts, then select Delete From All Mailboxes.

### CHECKING YOUR APPOINTMENTS OR TASK LIST FOR THE DAY

1 Connect and log in to GroupWise, or if you are already logged in, go to the main menu.

To return to a previous screen, press your phone's Back key.

2 Select Appointments.

01

Select Tasks.

- 3 To check appointments or tasks for a different day, press the right soft key to select Opts, then select Next or Previous.
- 4 To check for new appointments or tasks for the selected day, press the right soft key to select Opts, then select Refresh.
- **5** To open the appointment or task, press the appointment or task number.

### ACCEPTING OR DECLINING APPOINTMENTS AND TASKS

- 1 Open the appointment or task.
- 2 Press the right soft key to select Opts.
- 3 Select Accept or Decline.

10

If the appointment or task is an auto-dated item, select *Accept All (Instances)* or *Decline All (Instances)*.

## DELEGATING APPOINTMENTS AND TASKS

- **1** Open the appointment or task.
- 2 Press the right soft key to select Opts, then select Delegate.
- 3 Follow Step 4, Step 6, and Step 7 in "Sending a Mail Message" on page 2.

### MARKING A TASK COMPLETE

- 1 Open the task.
- 2 Press the right soft key to select Opts, then select Mark Complete.

When a task is marked Complete, it no longer carries over to the next day.

### VIEWING DOCUMENT PROPERTIES

1 Connect and log in to GroupWise, or if you are already logged in, go to the main menu.

To return to a previous screen, press your phone's Back key.

- 2 Select Documents.
- **3** Select *Library*, then press the library number where the document is located.
- 4 Select Field.
- 5 To search in all fields, select Anywhere.

or

To search in the Subject field only, select Subject.

or

To search in the Author field only, select Author.

- 6 Select Text, type the text you want to search for, press the left soft key to select OK.
- 7 Press the right soft key to select Find.
- 8 Press the document number
- **9** Press the scroll keys on your phone to scroll through the document's properties.

### TROUBLESHOOTING

If you cannot connect to GroupWise, check to see if you can connect to other locations using your phone's Data Mode/Browser Mode:

- If you can connect to other locations, contact your GroupWise system administrator to see if the GroupWise WebAccess server is functioning properly.
- If you cannot connect to other locations, contact technical support for your phone to see if the phone is functioning properly.

### **Legal Notice**

Copyright © 2004-2006 Novell, Inc. All rights reserved. No part of this publication may be reproduced, photocopied, stored on a retrieval system, or transmitted without the express written consent of the publisher. For Novell trademarks, see the Novell Trademark and Service Mark list (http://www.novell.com/company/legal/trademarks/tmlist.html). A trademark symbol (®, TM, etc.) denotes a Novell trademark; an asterisk (\*) denotes a third-party trademark.

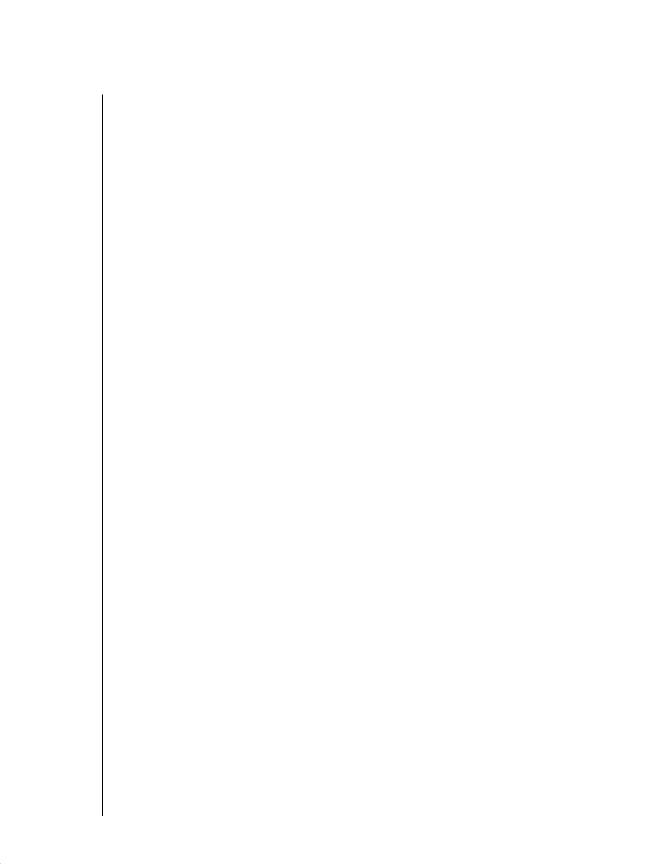